# **Acat**

**Surveillance de cathéters veineux centraux en Néonatologie**

## **GUIDE**

## **DE L'APPLICATION INFORMATIQUE**

## **Année : 2018**

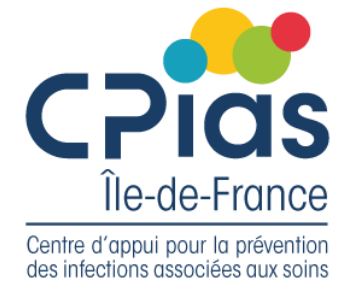

Pavillon Leriche — APHP 8 rue Maria Helena Vieira da Silva 75014, Paris

Tel : 01 40 27 42 00 [www.cpias-ile-de-france.fr](http://www.cpias-ile-de-france.fr/)

## SOMMAIRE

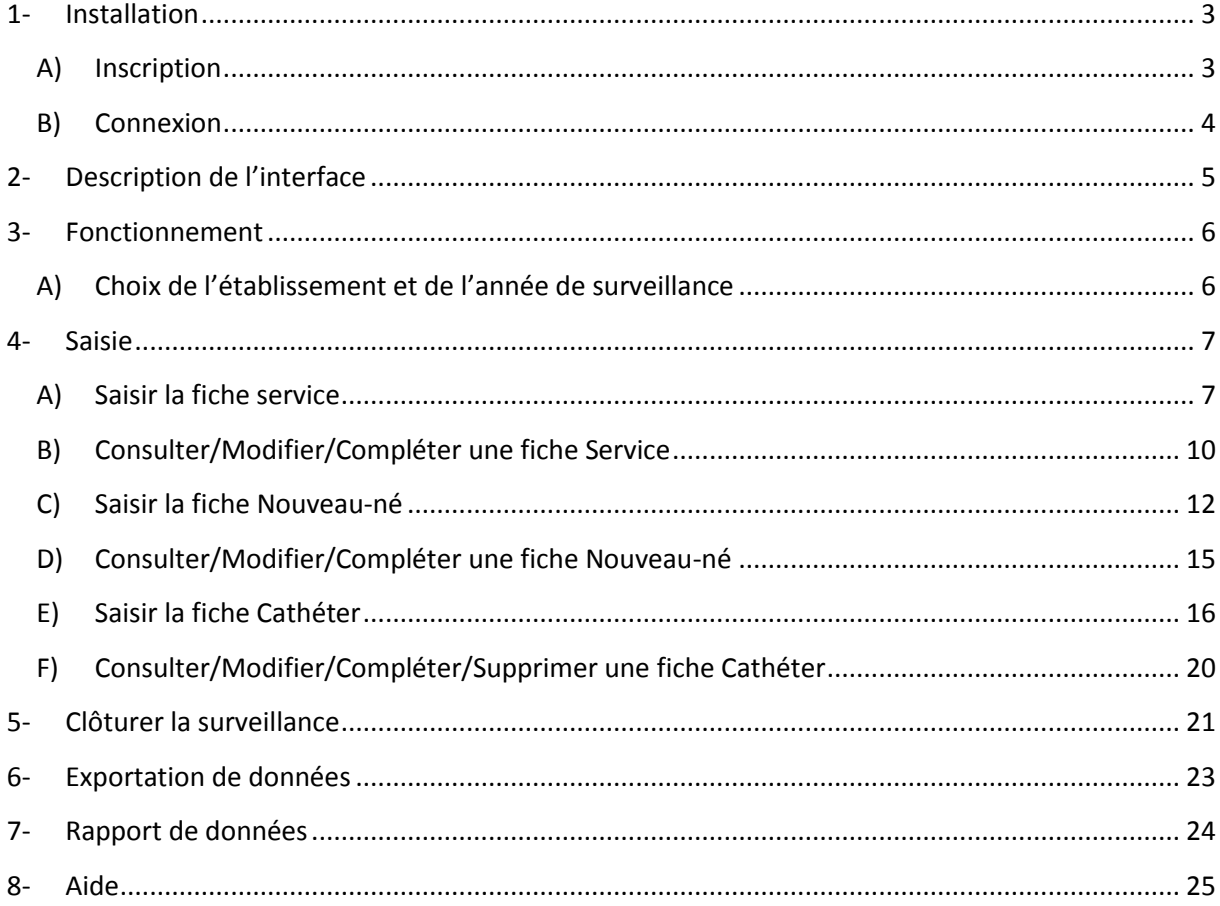

## **1-Installation**

<span id="page-2-0"></span>Cette application ne nécessite aucune installation (application web en ligne). Pour avoir accès à celleci, il est impératif :

- de disposer d'un ordinateur avec une connexion internet ;
- d'utiliser un navigateur internet récent tel que Google Chrome (recommandé) ou Firefox.

L'application est disponible à cette adresse via votre navigateur :

**<http://webbmr-raisin.aphp.fr/Cpias/neocat/>**

### <span id="page-2-1"></span>**A) Inscription**

Pour utiliser l'application, dans un premier temps vous devez vous inscrire sur l'annuaire.

Procédure à suivre pour l'inscription sur l'annuaire :

**<http://www.cpias-ile-de-france.fr/annuaire.php>**

Une fois votre inscription validée par le CPias Ile-de-France vous recevrez sous 7 jours ouvrés vos identifiants de connexion (adresse email renseignée) et votre mot de passe par email.

Merci de bien vouloir les conserver précieusement.

## <span id="page-3-0"></span>**B) Connexion**

La connexion se fait avec les identifiants reçus par email après votre inscription et sa validation par le CPias.

Pour vous connecter, rendez-vous sur l'application en ligne. Par défaut vous arrivez sur la page de connexion :

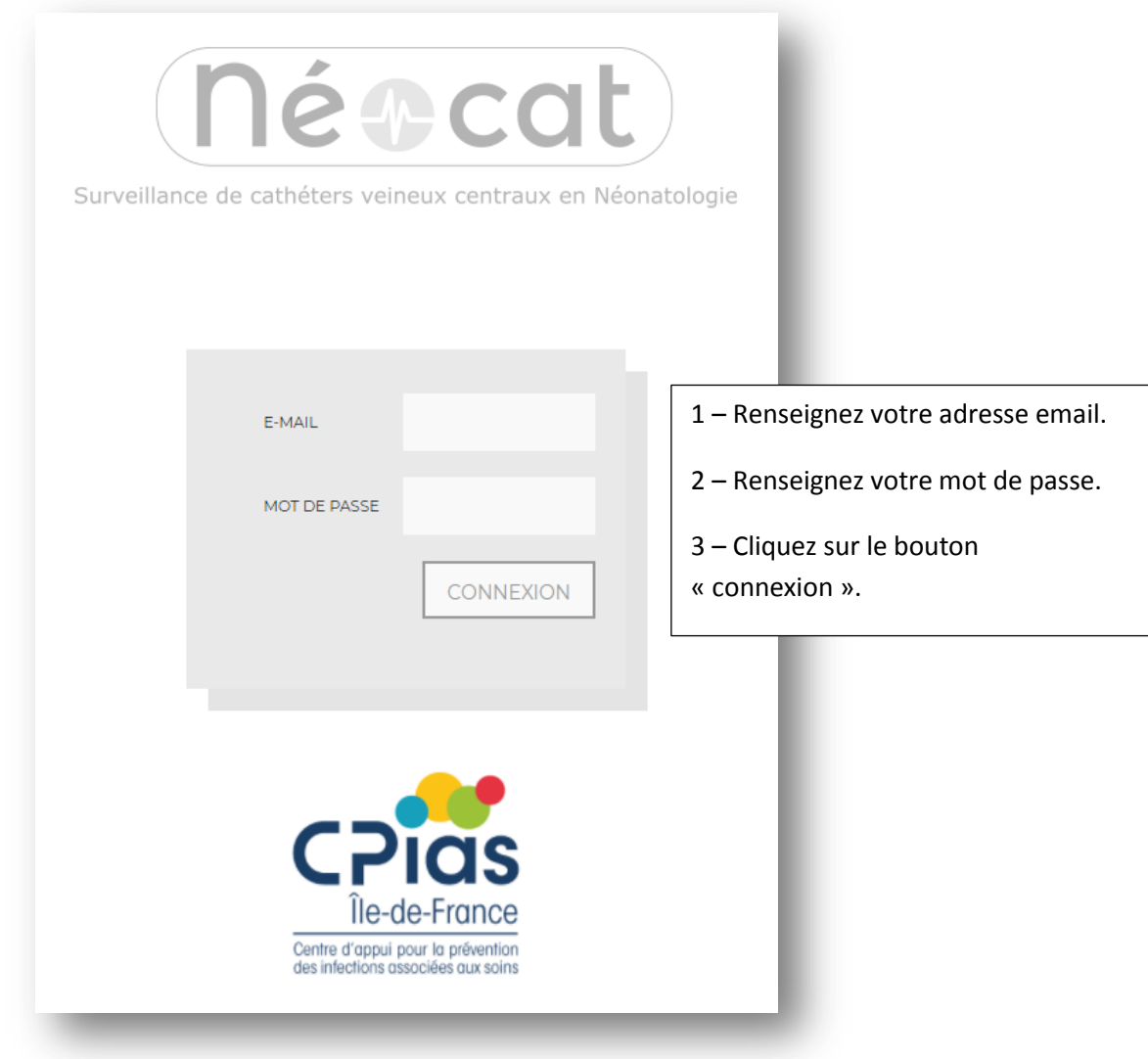

**NB :** 

**En cas d'oubli ou si vous n'avez pas reçu votre mot de passe veuillez contacter le CPias Ile-de-France en utilisant l'adresse suivante : bafode.minte@aphp.fr.**

## **2-Description de l'interface**

<span id="page-4-0"></span>Une fois connecté(e), vous allez être redirigé(e) sur la page d'accueil de l'application.

Dans le bandeau blanc en haut de l'écran (encadré noir) plusieurs informations sont affichées : le nom du référent connecté, la liste de ses établissements ainsi qu'une liste pour sélectionner l'année de surveillance.

En dessous (encadré bleu), cinq boutons composent le menu :

- « Service » : Pour accéder aux fiches Service.
- « Nouveau-né » : Pour accéder aux fiches Nouveau-né.
- « Cathéter » : Pour accéder aux fiches Cathéter.
- « Exportation » : Pour exporter les données des différentes fiches au format Excel (.xls).
- « Rapport » : Pour éditer un rapport synthétique standardisé à partir des données collectées.

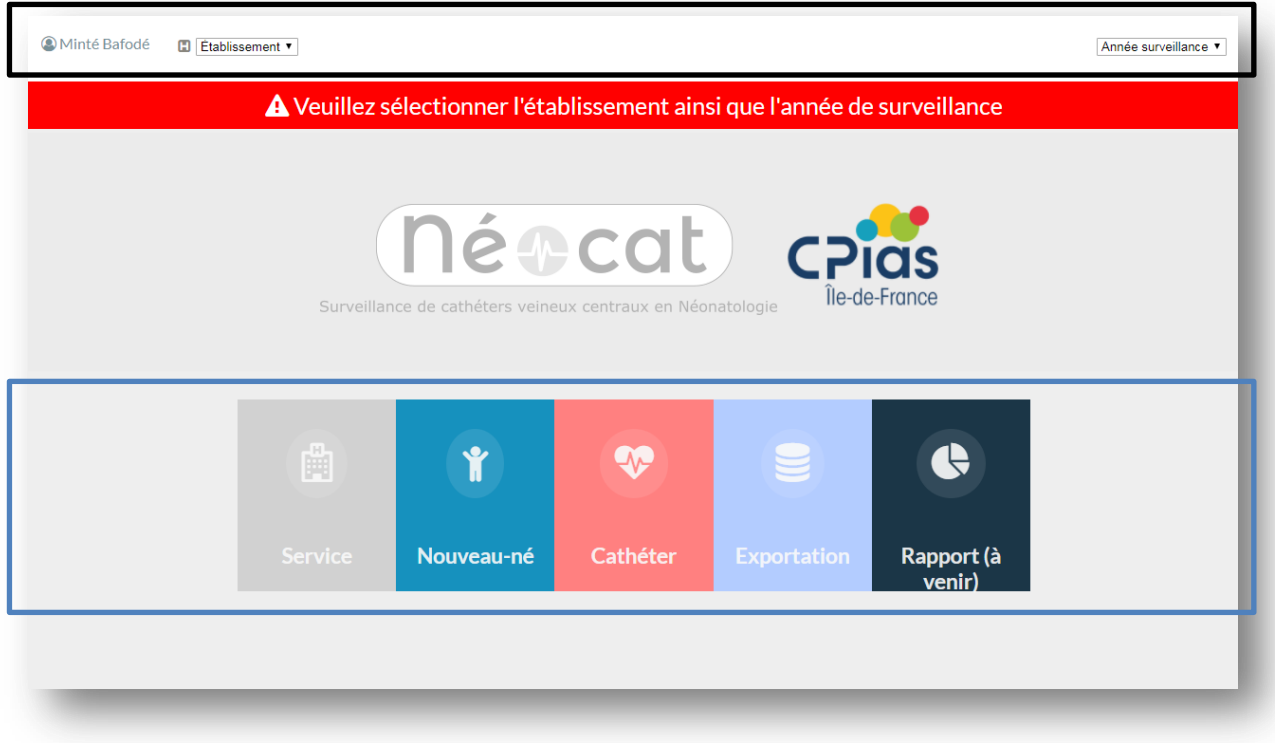

## **3-Fonctionnement**

## <span id="page-5-1"></span><span id="page-5-0"></span>**A) Choix de l'établissement et de l'année de surveillance**

Dans un premier temps une fois connecté, vous devez sélectionner un établissement ainsi que l'année de surveillance concernée.

**NB :** 

**Sans sélection de ces deux données (établissement et année) vous ne pourrez pas utiliser l'application et le message d'alerte : « Veuillez sélectionner l'établissement ainsi que l'année de surveillance » restera affiché.**

#### 1 – Sélectionner un établissement

Les établissements dont vous êtes référent s'affichent dans la liste déroulante en haut à gauche :

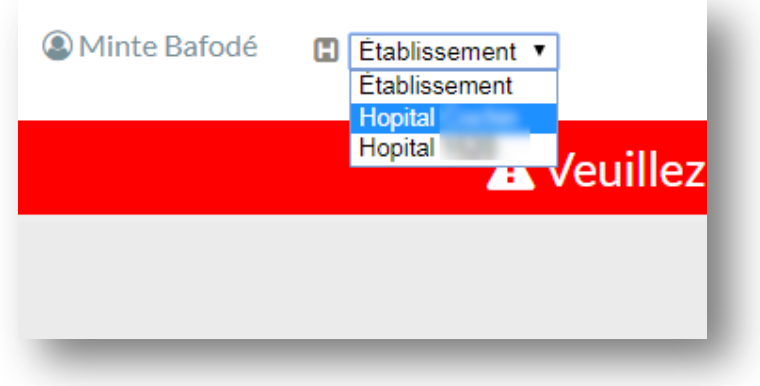

2 – Sélectionner l'année de la surveillance

Lorsque l'établissement a été choisi, vous pouvez sélectionner l'année de la surveillance.

Les années de surveillance au cours desquelles l'établissement a été inscrit s'affichent dans une liste déroulante en haut à droite :

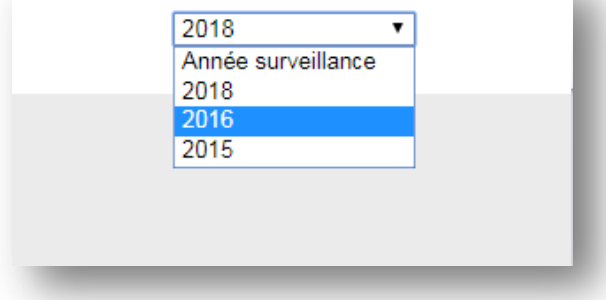

**NB :** 

**Si dans la liste vous ne trouvez pas l'année souhaitée, cela signifie que l'établissement n'a pas été inscrit pour celle-ci. Dans ce cas veuillez contacter le CPias Ile-de-France en utilisant l'adresse suivante [: beatrice.nkoumazok@aphp.fr.](mailto:beatrice.nkoumazok@aphp.fr)**

## **4-Saisie**

<span id="page-6-0"></span>Lorsque l'établissement et l'année de surveillance ont été sélectionnés, le message **«Veuillez sélectionner l'établissement ainsi que l'année de surveillance»** disparait, et un bouton pour clôturer la surveillance apparaît sous le menu

#### **NB :**

**Ne pas cliquer sur le bouton tant que la surveillance pour l'établissement et l'année n'est pas terminé**.

Vous pouvez commencer à utiliser l'application.

Pour une nouvelle surveillance, vous devez compléter les différentes fiches dans l'ordre :

- 1 la fiche Service,
- 2 la fiche Nouveau-né
- 3 puis la fiche Cathéter.

### <span id="page-6-1"></span>**A) Saisir la fiche service**

Cliquez sur le bouton « Service ». Un sous-menu apparait. Cliquez sur « Nouveau service » pour accéder à la fiche Service.

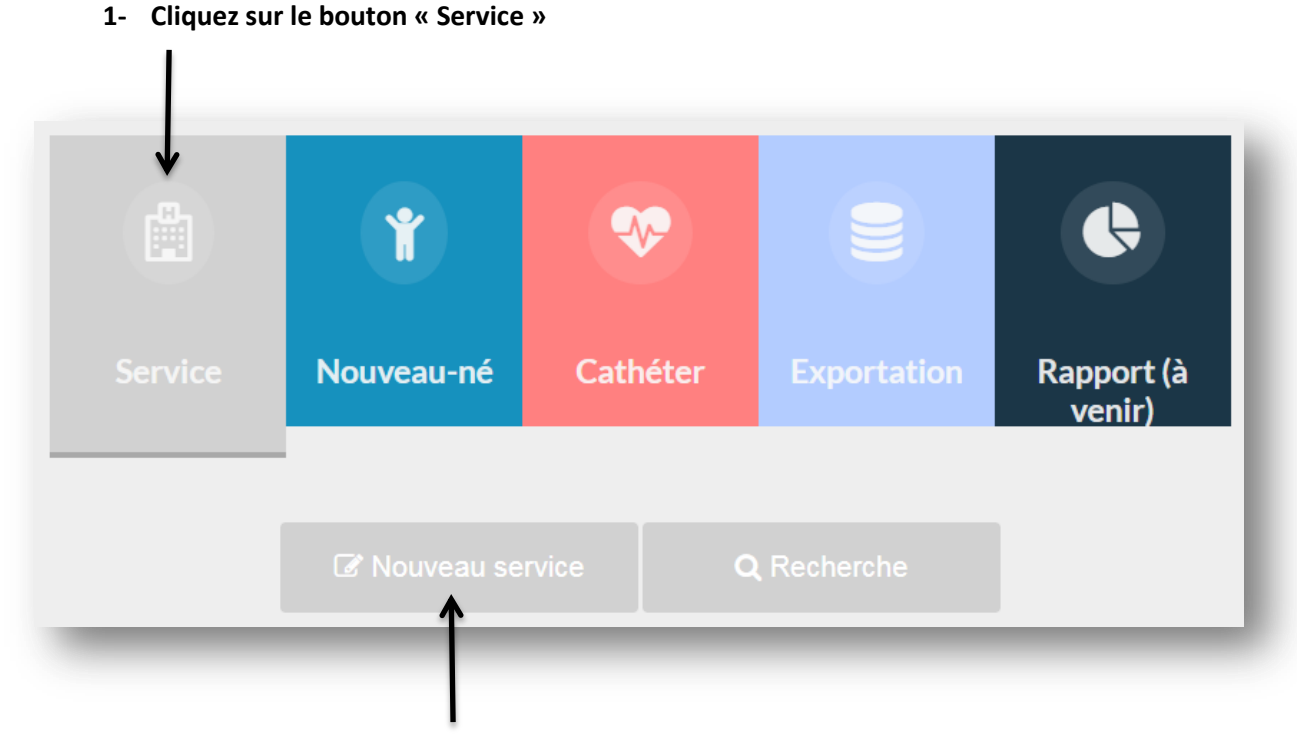

#### **2- Cliquez sur le bouton « Nouveau service »**

Types de champs : listes déroulantes et numériques.

**NB : Les champs dont le label est suivi du symbole « \* » sont obligatoires.** 

Remplissez la fiche Service. Lorsque vous avez terminé, cliquez sur le bouton « Valider » pour enregistrer le formulaire.

Résultat :

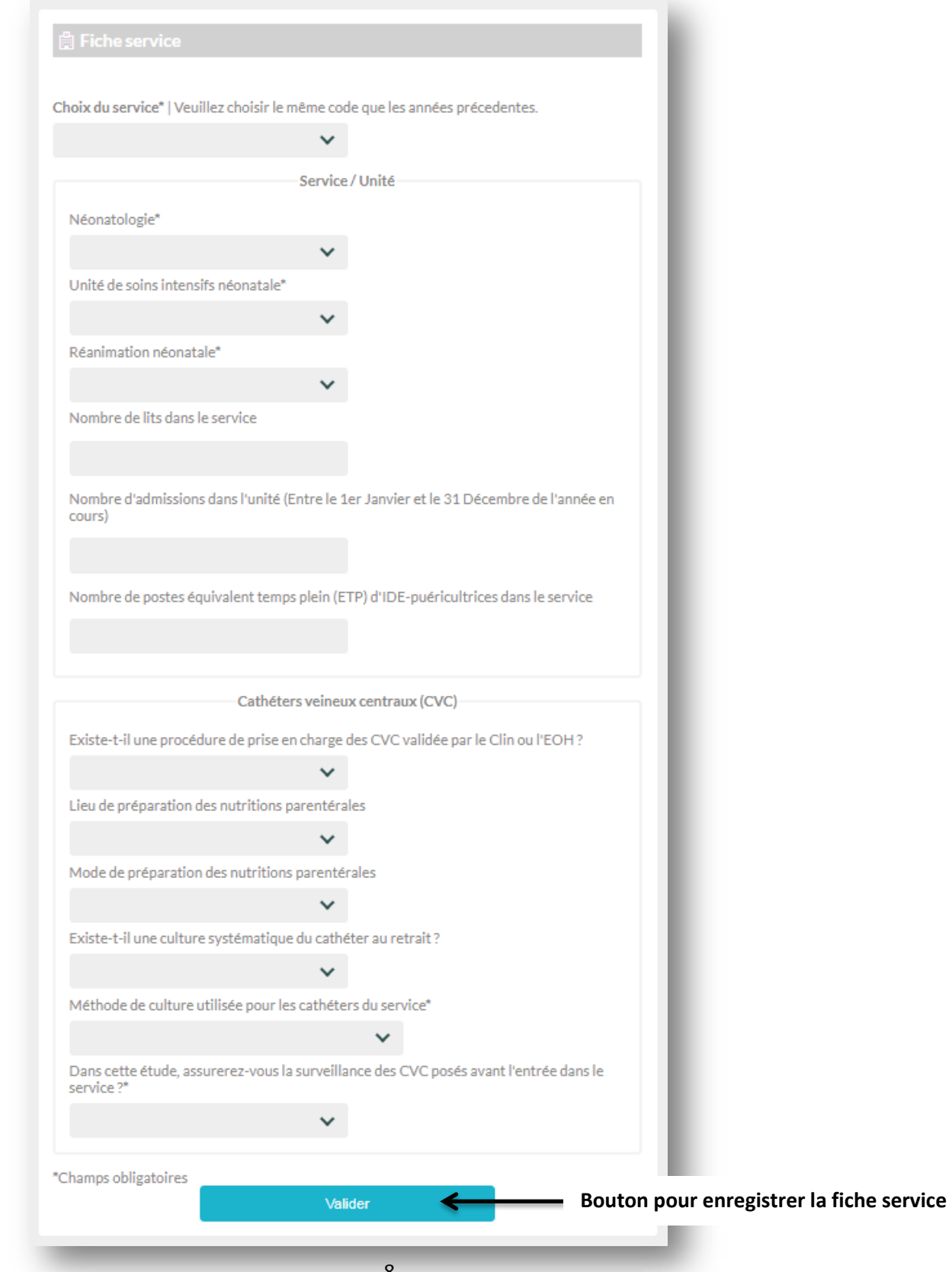

Une fois que vous avez confirmation de la validation du formulaire, cliquez sur le bouton vert « Retour à la page d'accueil » pour retourner au menu principal.

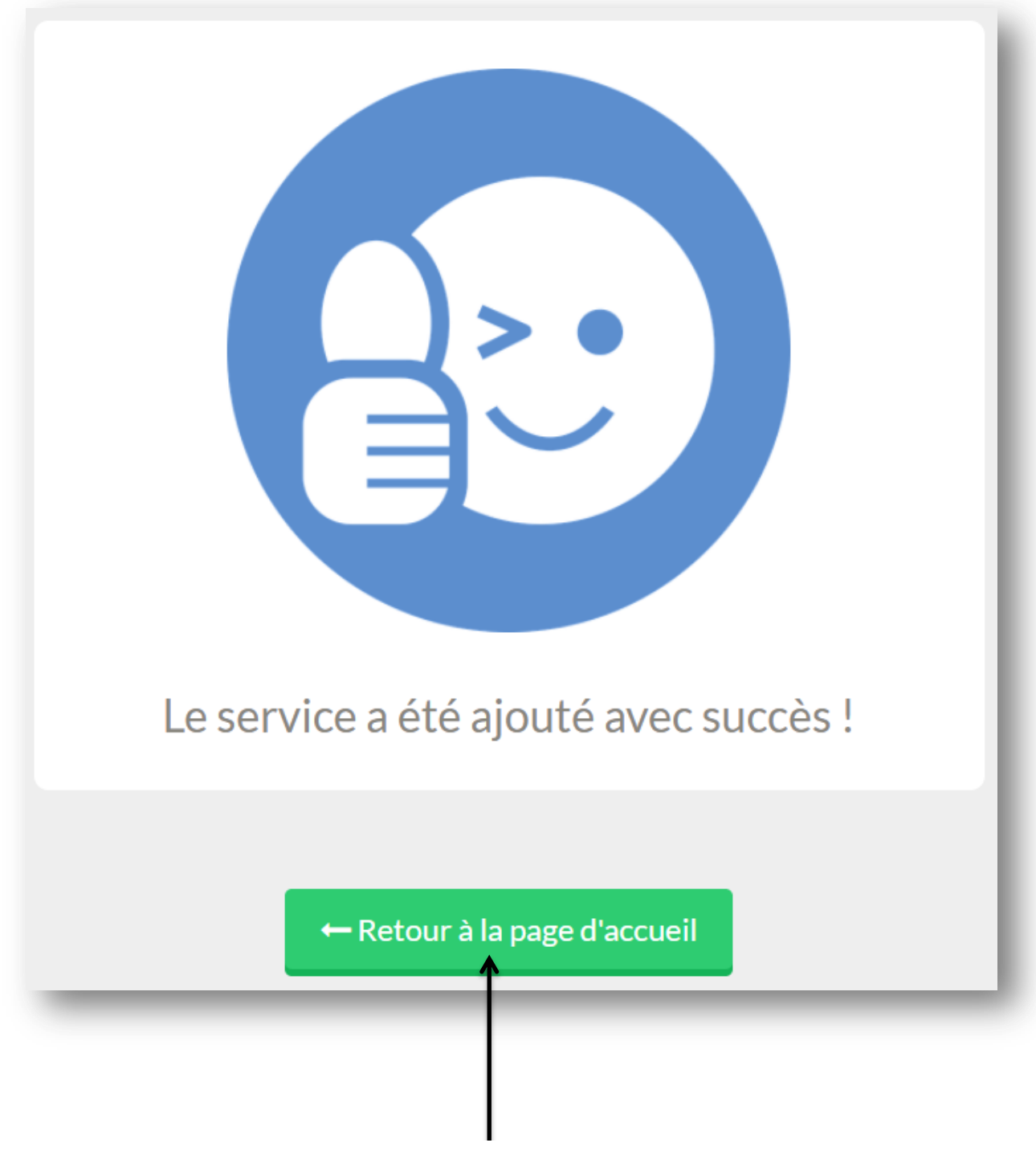

Cliquez ici pour retourner à la page d'accueil

## <span id="page-9-0"></span>**B) Consulter/Modifier/Compléter une fiche Service**

Si vous souhaitez consulter, modifier ou compléter une fiche Service créée préalablement, placezvous dans le menu principal et cliquez sur le bouton « Service ». Un sous-menu apparait puis cliquez sur « Recherche ».

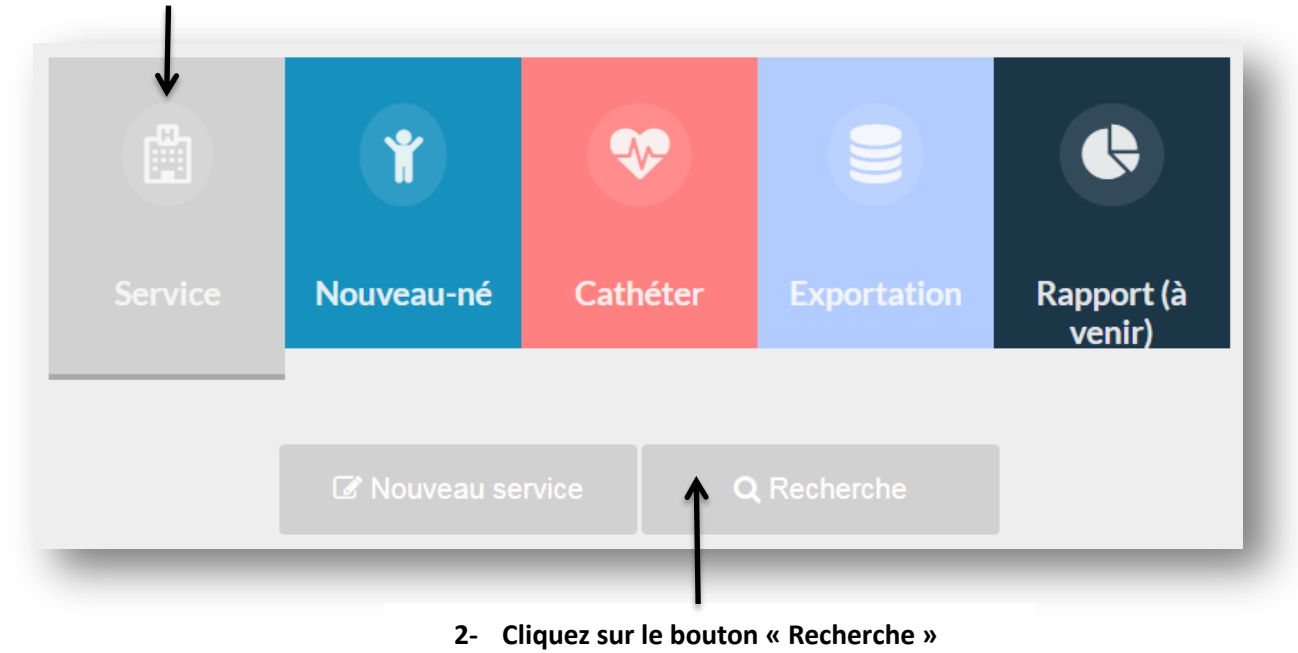

#### **1- Cliquez sur le bouton « Service »**

Résultat :

Cette interface est composée d'un tableau dynamique. Chaque ligne correspond à une fiche. Seulement quelques colonnes sont affichées, elles permettent l'identification de la fiche Service.

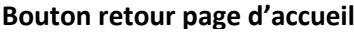

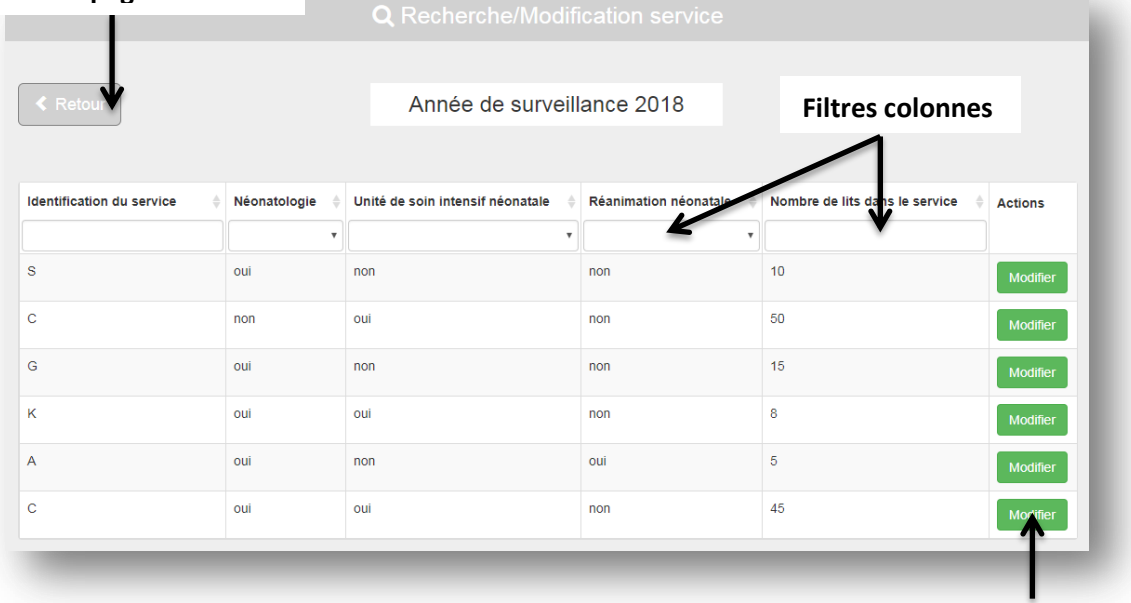

**Bouton pour consulter ou modifier une fiche**

votre recherche. Il peut y avoir différents filtres : Des champs texte ou des listes déroulantes.

Exemple d'utilisation : Si vous souhaitez avoir tous les services en néonatologie, placezvous dans la colonne néonatologie cliquez sur la liste déroulante associé et cliquez sur « oui ». Par la suite, le tableau va automatiquement filtrer les lignes et afficher uniquement celles dont la variable néonatologie comporte le mot « oui ».

Utilisez les filtres en entête (en dessous du nom des colonnes) du tableau pour effectuer

Vous pouvez trier les différentes colonnes du tableau par ordre croissant ou décroissant en cliquant simplement sur les petites flèches à droite du nom de la colonne.

> **Cliquez ici pour trier une colonne par ordre croissant ou décroissant**

Néonatologie

Pour consulter ou modifier une fiche, cliquez sur le bouton vert « Modifier ».

Une fenêtre modale apparait (ci-dessous). Cette fenêtre comporte à nouveau le formulaire Service tout en incluant les données de la fiche. Effectuez vos modifications et cliquez sur le bouton « modifier » à la fin du formulaire pour valider vos modifications.

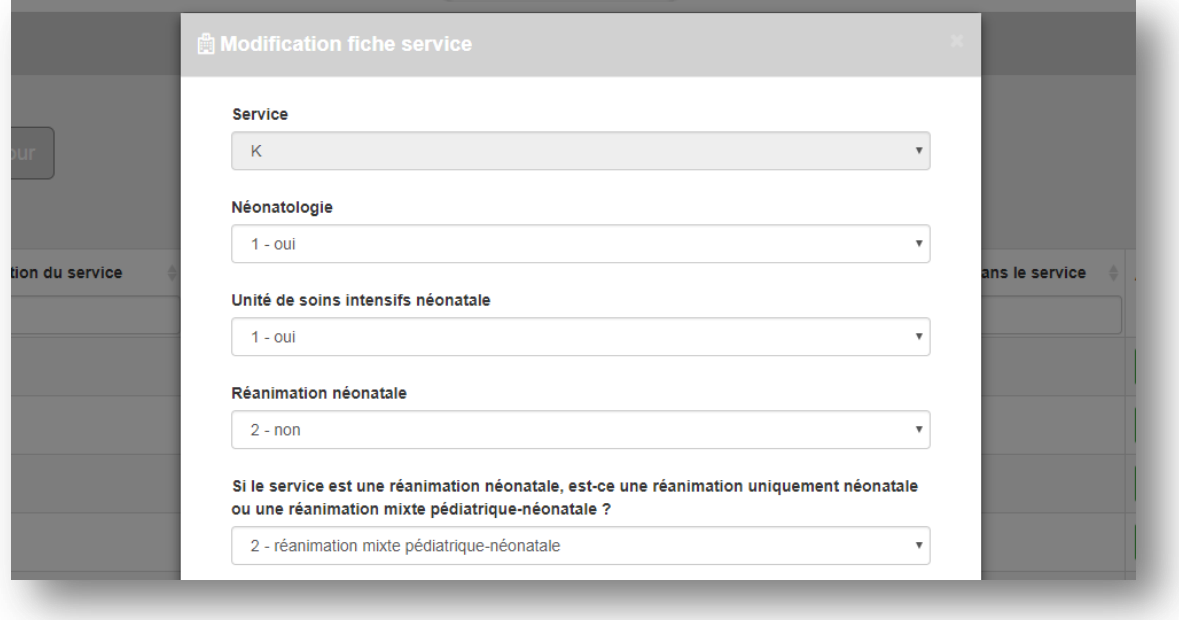

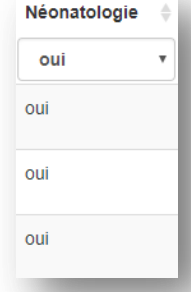

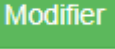

## <span id="page-11-0"></span>C) Saisir la fiche Nouveau-né

Le principe est le même que pour la fiche Service. Dans le menu principal, cliquez sur le bouton « Nouveau-né ». Un sous-menu apparait et cliquez sur « Nouveau-né » pour accéder à la fiche du nouveau-né.

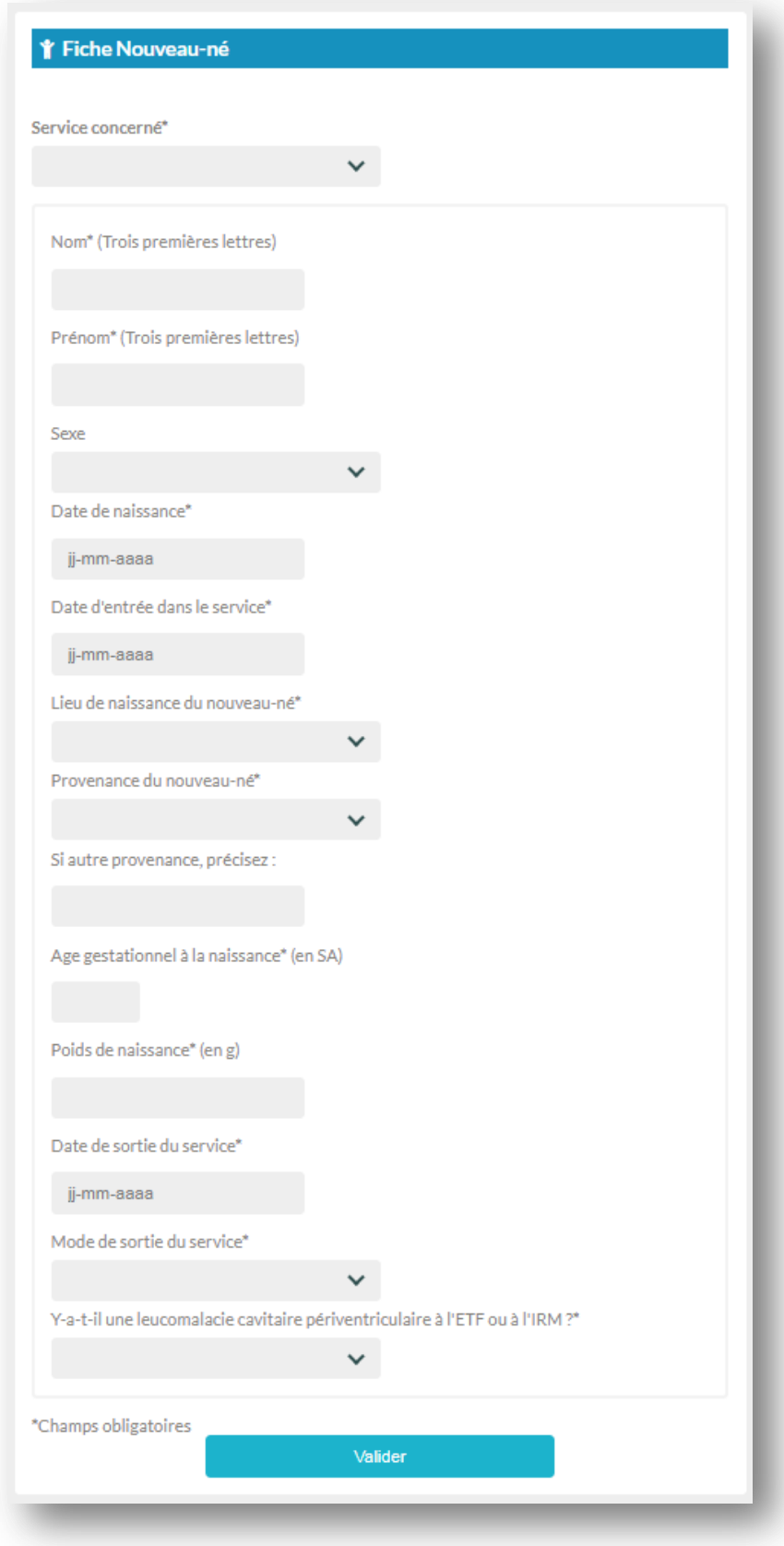

#### Résultat :

#### Particularité du formulaire :

Types de champs : texte, date, liste déroulante, numérique

Lorsque vous cliquez sur un champ de type date, un calendrier dynamique s'affiche et vous avez la possibilité de sélectionner votre date sans risque d'erreur.

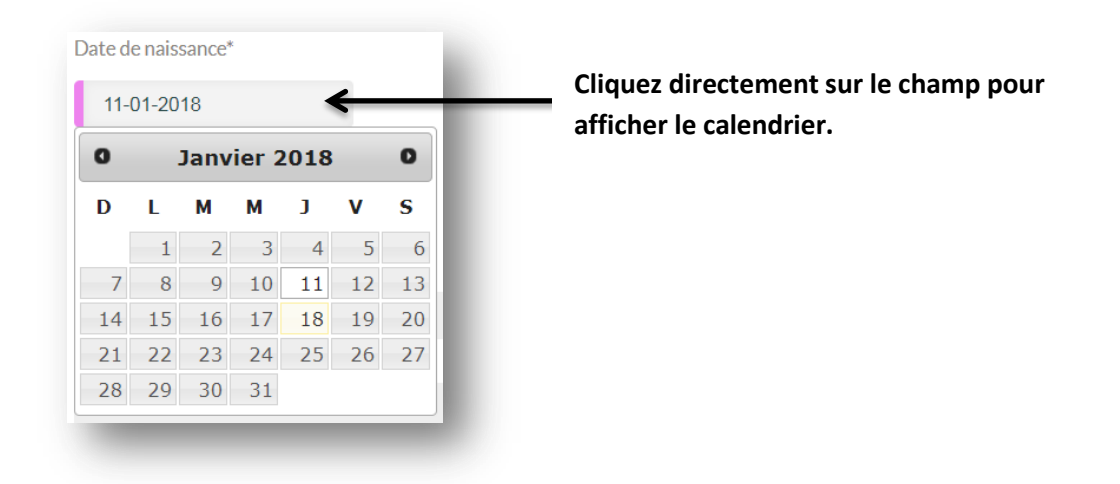

Lors de la validation, ce formulaire est soumis à certains contrôles qui permettent la cohérence des données et d'éviter au maximum les erreurs qui pourraient être liées à la saisie. Un message d'alerte s'affiche sur le champ concerné si les informations ne sont pas correctes.

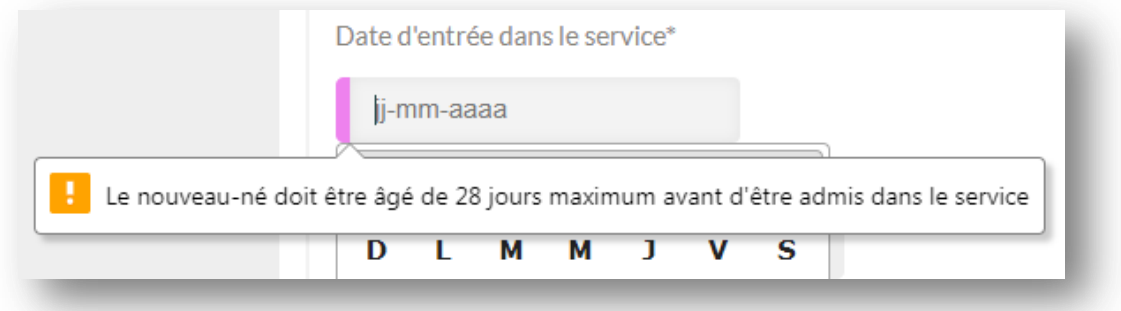

Contrôles appliqués aux champs :

- **Nom** et **Prénom** : 3 caractères maximum.
- **Date d'entrée dans le service** : entre cette date et la date de naissance le nombre de jours doit être de 28 au maximum (correspond à l'âge du nouveau-né).
- **Age gestationnel à la naissance** : la valeur doit être comprise entre 22 et 44 semaines.
- **Poids de naissance** : la valeur minimum est de 400g.
- **Date de sortie du service** : Elle doit être postérieure à la date d'entrée.

**NB : Les champs dont le label est suivi du symbole « \* » sont obligatoires.** 

Remplissez la fiche Nouveau-né. Lorsque vous avez terminé, cliquez sur le bouton « Valider » pour enregistrer le formulaire.

Après confirmation de la création du nouveau-né, plusieurs options s'offre à vous :

Vous avez la possibilité de retourner à la page d'accueil, de remplir à nouveau une autre fiche nouveau-né ou de saisir la fiche cathéter du nouveau-né venant d'être créé.

**NB : il est indispensable de garder et de tracer le code du nouveau-né créé afin de faciliter la recherche de sa fiche si vous souhaitez la modifier ou lui assigner plusieurs KT.**

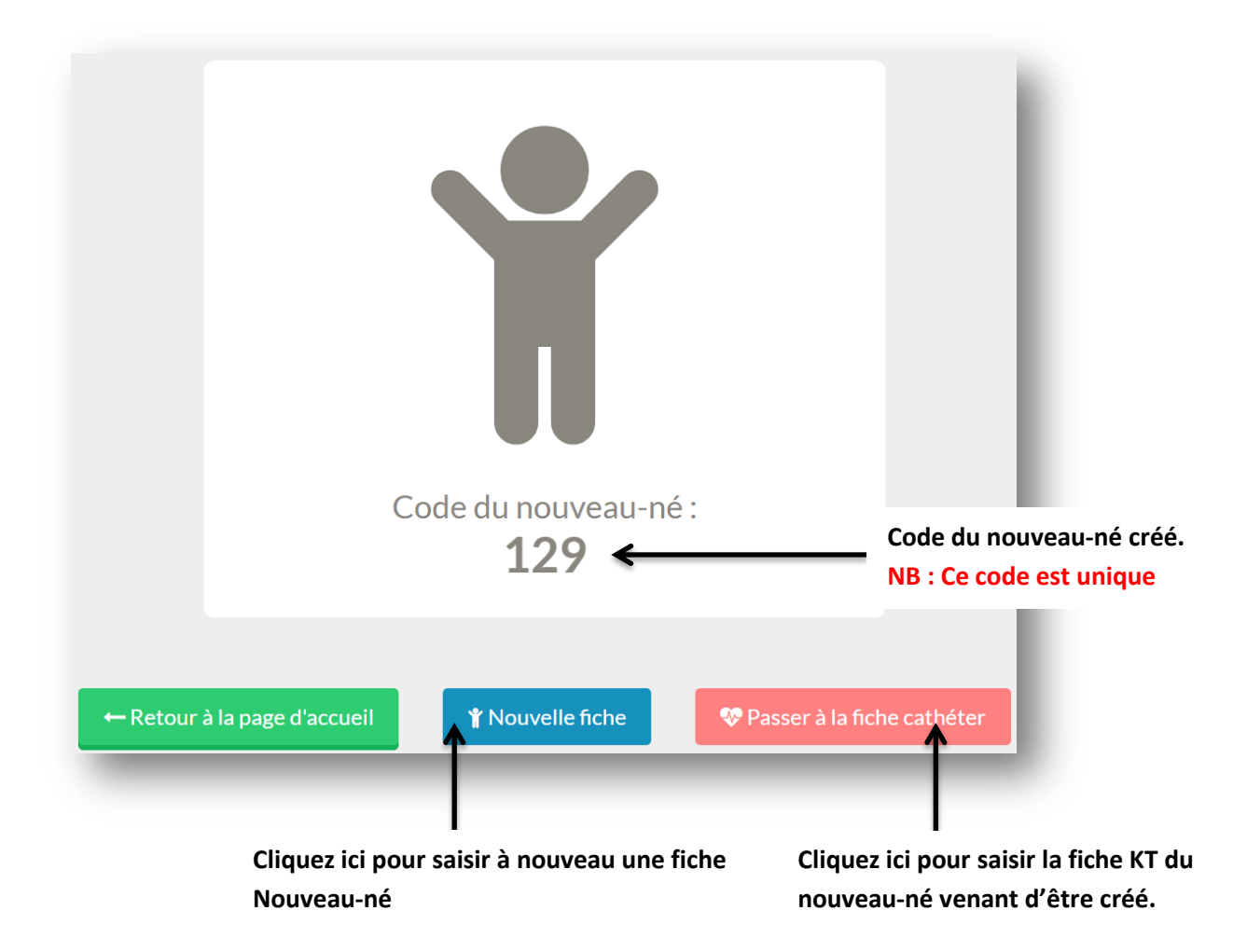

## <span id="page-14-0"></span>**D) Consulter/Modifier/Compléter une fiche Nouveau-né**

Le principe étant le même, veuillez-vous référer à la page 10 (Consulter/Modifier une fiche Service).

À la différence de la fiche Service, l'interface de modification de la fiche Nouveau-né intègre une autre fonctionnalité. Dans la colonne « Actions », un bouton « Saisir KT » vous permet d'ajouter directement un Cathéter supplémentaire au nouveau-né.

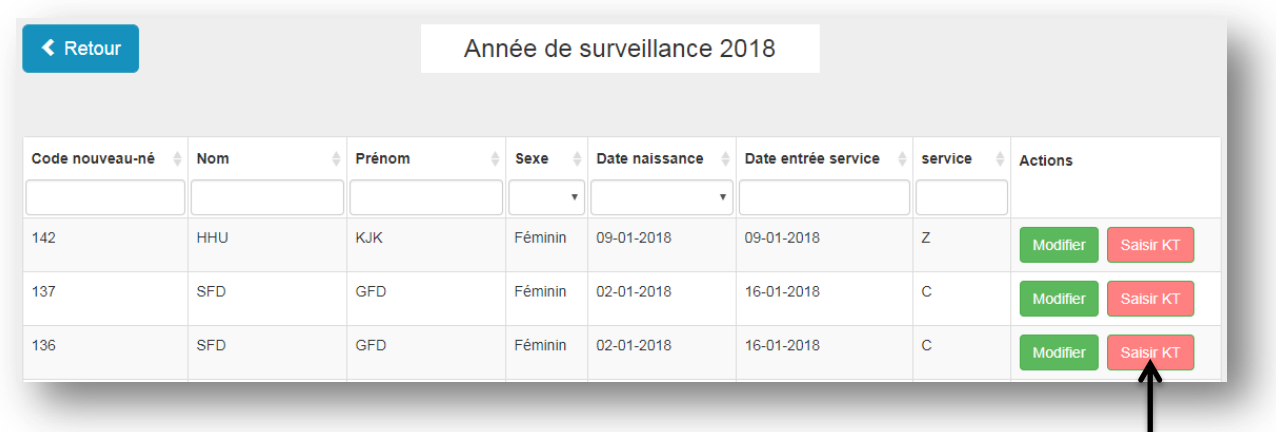

**Cliquez sur ce bouton pour ajouter un Cathéter au nouveau-né.**

Lorsque vous cliquez sur le bouton « Saisir KT », un onglet de votre navigateur va s'ouvrir. Celui-ci contiendra le formulaire correspondant à la fiche Cathéter pré-remplies avec en entête les informations du nouveau-né.

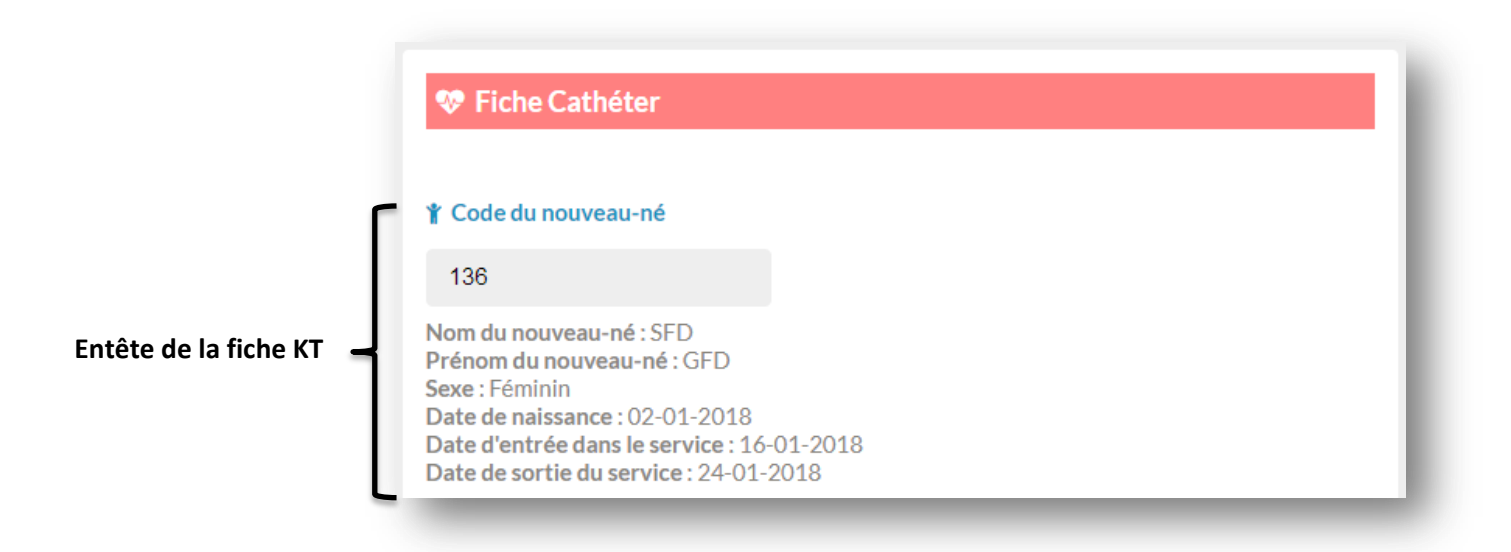

## <span id="page-15-0"></span>E) Saisir la fiche Cathéter

Résultat:

Retournez au menu principal et cliquez sur le bouton « Cathéter ». Un sous-menu apparait et cliquez sur « Nouveau Cathéter » pour accéder à la fiche Cathéter.

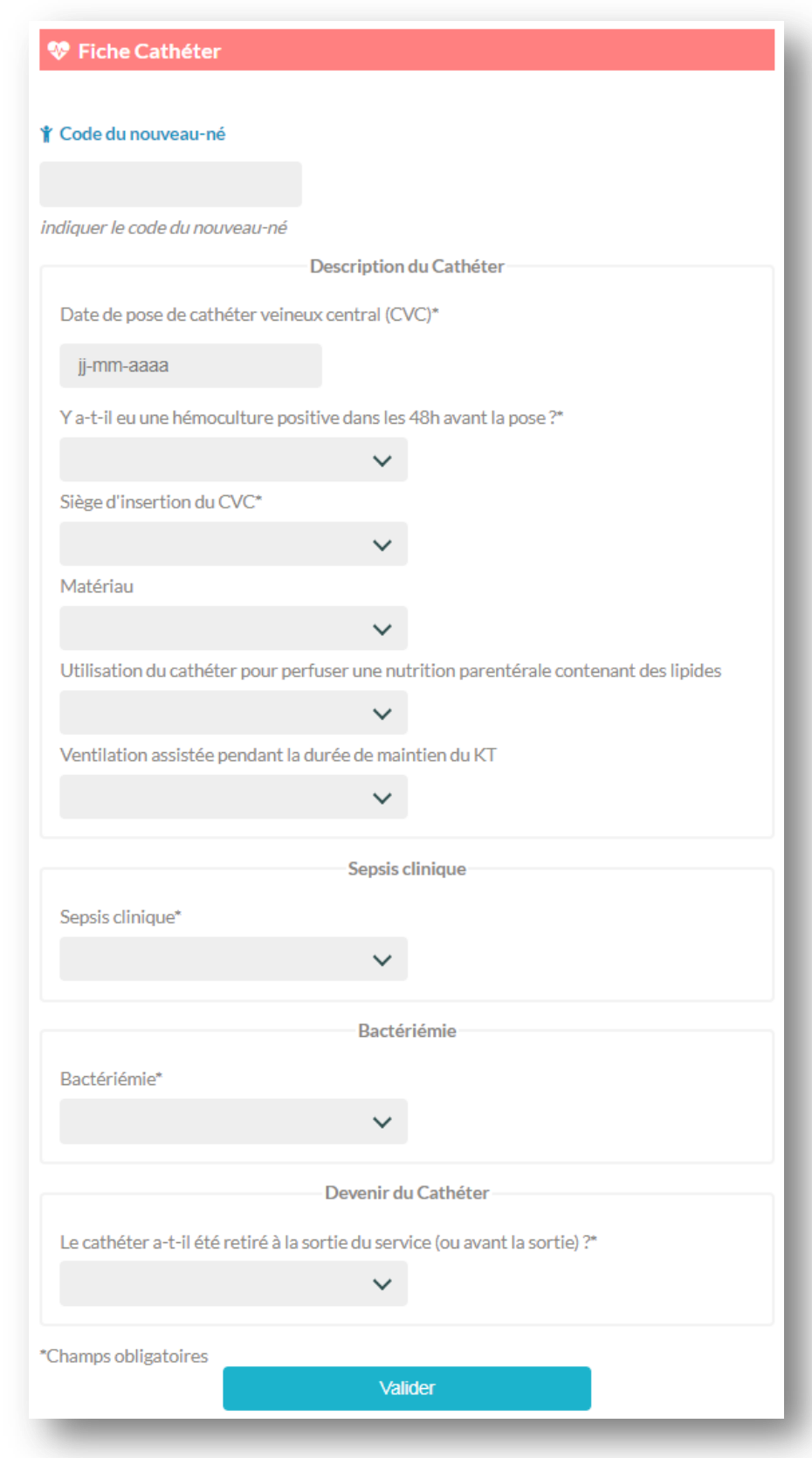

#### Particularité du formulaire :

Types de champs :

Texte, date, et liste déroulante.

#### Contrôles appliqués aux champs :

Certains champs ou options du formulaire sont cachés et s'affichent en fonction de la réponse donnée par l'utilisateur :

« Code du nouveau-né » : Pour compléter la fiche KT, il est nécessaire d'inscrire ici le code du nouveau-né. Lorsque l'utilisateur inscrit le code dans le champ, le système vérifie instantanément si le nouveau-né existe dans la base de données. Au cas où il n'existe pas, un message d'erreur sera affiché. Si le nouveau-né existe, les informations de celui-ci s'afficheront sous le champ.

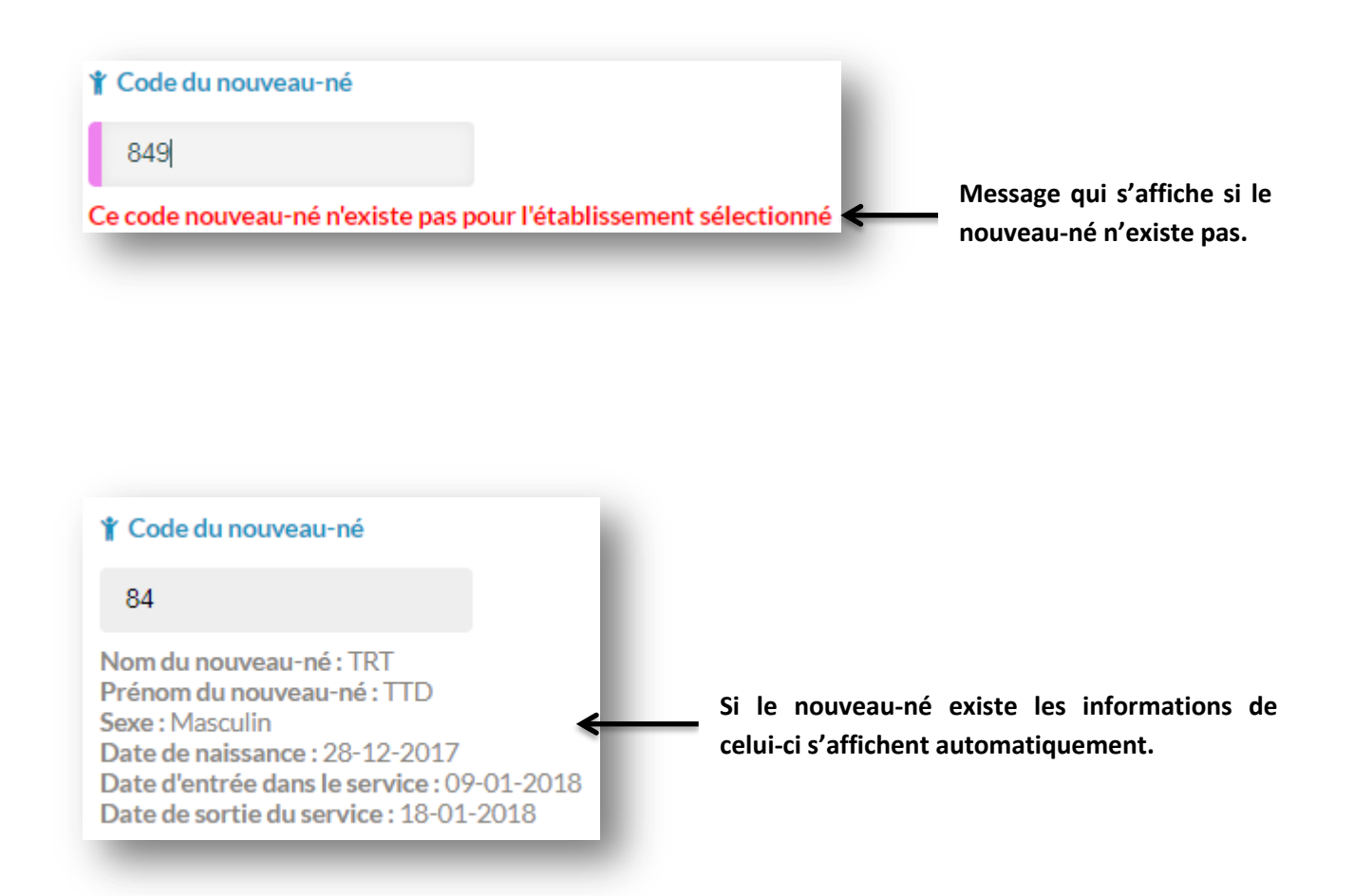

**NB : Vérifier avant de saisir les données cathéters qu'il s'agit du nouveau-né porteur du cathéter (concerné)**

- Siège d'insertion du CVC : Si le siège est Ombilical, le matériau peut seulement être Polyuréthane ou PVC. Si le siège est autre qu'Ombilical (y compris les cathéters de type Haumont), le matériau peut seulement être Silicone ou Polyuréthane et une liste déroulante « technique de pose utilisée » s'affichera.
- **Date de pose de cathéter veineux central (CVC) :** La date doit être postérieure à la date de naissance du nouveau-né.
- **Date du diagnostic du sepsis :** La date doit être postérieure à la date de naissance du nouveau-né et à la date de pose du cathéter.
- **Date de l'hémoculture positive pour ce cathéter** : La date doit être postérieure à la date de naissance du nouveau-né et à la date de pose du cathéter.
- **Date du retrait :** La date doit être postérieure à la date de pose du KT.

Les différentes zones : « Sepsis clinique », « Bactériémie » et « Devenir du cathéter » se déploient et se rabattent automatiquement en fonction de la réponse de l'utilisateur. Certains champs deviennent obligatoires lorsqu'une zone est déployée : Date du diagnostic du sepsis (Zone Sepsis clinique) ; Critère de définition de la BLC, Date de l'hémoculture positive pour ce cathéter (Zone Bactériémie).

#### Exemple :

Si l'utilisateur sélectionne « Oui » dans la liste déroulante correspondant au Sepsis clinique, il devra compléter les champs qui s'afficheront dans la zone « Sepsis clinique ». La sélection de la date devient alors obligatoire.

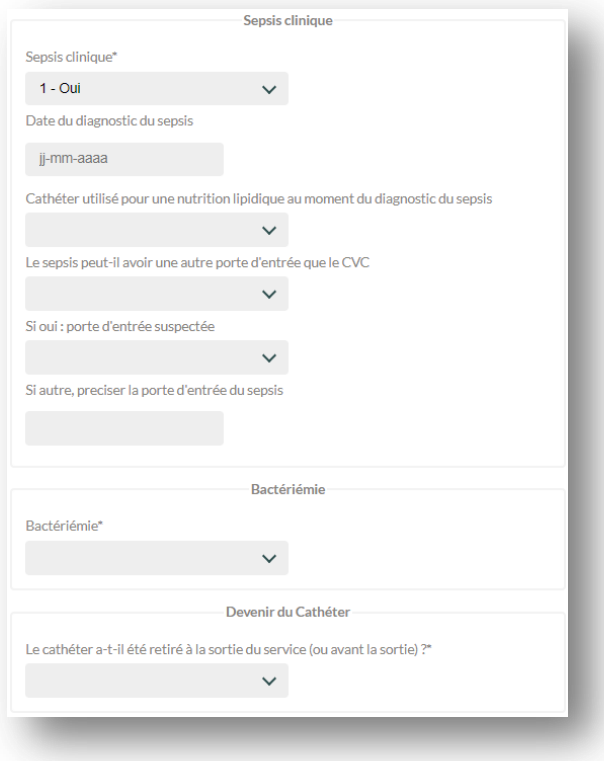

Ce système permet un gain de temps sur le remplissage du formulaire en remplissant uniquement les champs nécessaires.

- **1er micro-organisme, 2eme micro-organisme** (Zones Bactériémie et Devenir du Cathéter) : La sélection du micro-organisme se fait via une liste dynamique. Celle-ci se génère automatiquement en fonction de la saisie de l'utilisateur. **Remarque :** Il est impératif de sélectionner un micro-organisme se trouvant dans la liste sous peine d'affichage d'un message d'erreur. La liste prévoit les cas de micro-organismes autres que ceux précisés (codes XXXAUT) et les non spécifiés (codes XXXNSP)

#### Exemple :

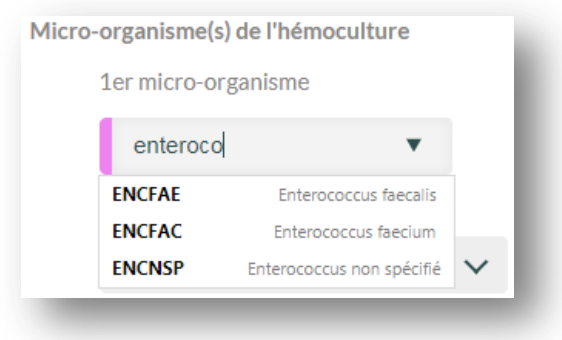

- **Profil de résistance** (Zones Bactériémie et Devenir du Cathéter) :

Cette liste est filtrée automatiquement et affiche les options en fonction du micro-organisme venant d'être sélectionné préalablement. Pour plus de précision sur la liste, se référer au guide du phénotype de résistance aux antibiotiques (Annexe 2 du protocole).

Exemple :

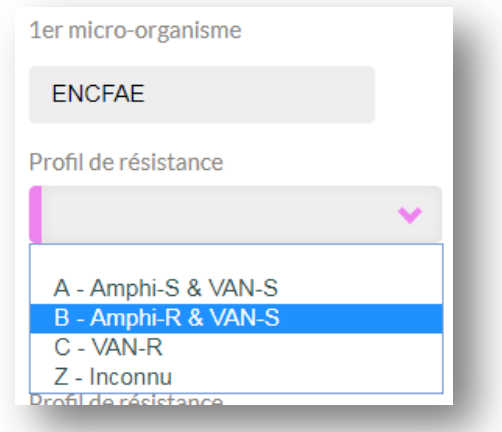

**NB : Pour que la fonctionnalité de filtrage fonctionne correctement il est recommandé d'utiliser un navigateur récent tel que Chrome ou Firefox.**

Lorsque vous avez terminé de saisir la fiche Cathéter, cliquez sur le bouton « Valider » pour enregistrer le formulaire.

**NB : Les champs du formulaire dont le label est suivi du symbole « \* » sont obligatoires.** 

### <span id="page-19-0"></span>**F) Consulter/Modifier/Compléter/Supprimer une fiche Cathéter**

Le principe étant le même, veuillez-vous référer à la page 10 (Consulter/Modifier une fiche Service).

À la différence des autres fiches, l'interface de modification de la fiche Cathéter intègre une fonctionnalité de suppression. Grâce à cette fonctionnalité, il est possible de supprimer une fiche Cathéter d'un nouveau-né.

Dans la colonne « Actions », cliquez sur la corbeille pour supprimer la fiche. Une fenêtre de confirmation apparait et cliquez sur le bouton rouge « Supprimer » pour confirmer la suppression.

**NB : La suppression d'une fiche est irréversible.**

### **KT** retiré  $\Rightarrow$ **Actions**  $\blacksquare$ Non **Modifier 1 – Cliquez ici** Non **Modifier**

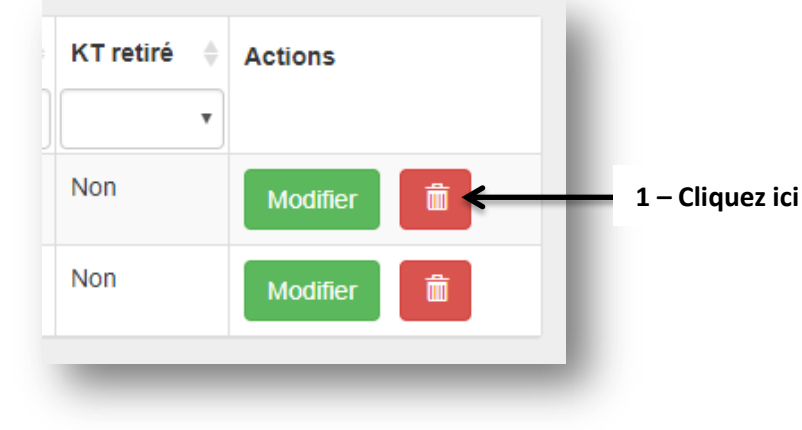

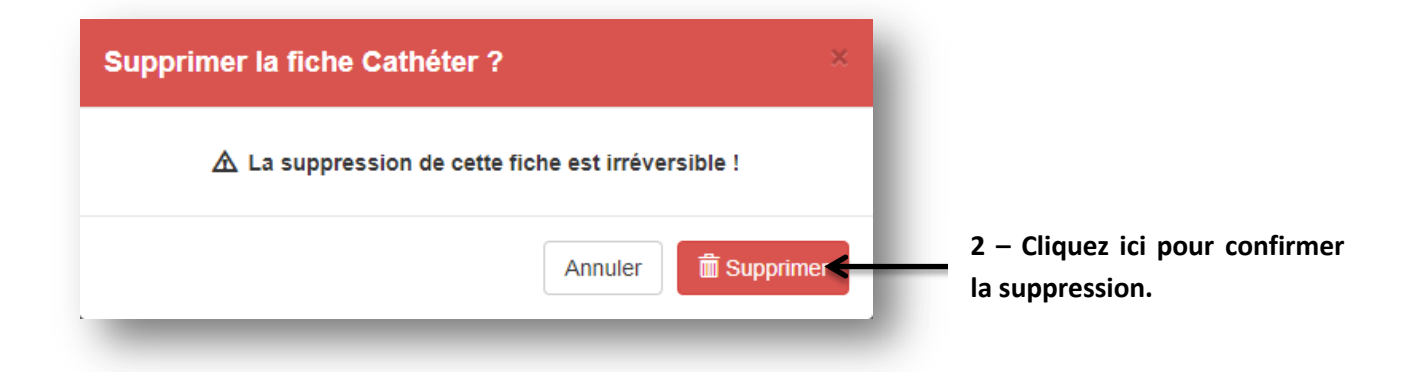

## **5-Clôturer la surveillance**

<span id="page-20-0"></span>Vous avez terminé votre saisie pour l'année sélectionnée ? Vous pouvez alors clôturer la surveillance. Pour clôturer, retourner à l'écran d'accueil et cliquez sur le bouton « Valider les données pour l'année 20XX »

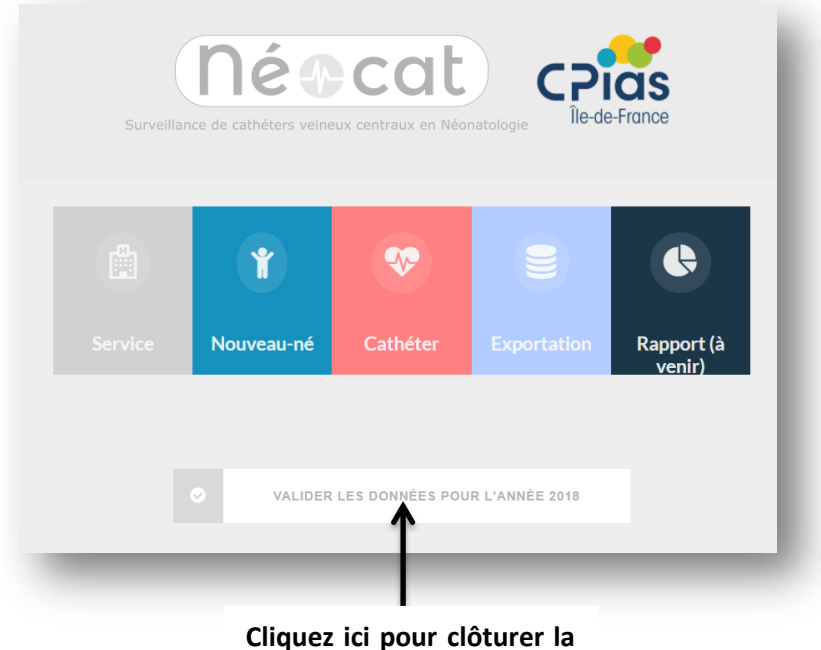

**surveillance.**

Lorsque vous avez cliqué sur le bouton, un message de confirmation apparaît. Ensuite cliquez sur « Oui je veux clôturer ».

**NB : Une fois que vous avez clôturé la surveillance, toute saisie ou modifications de fiche est impossible. En cas d'erreur vous devrez contacter le CPias île de France.**

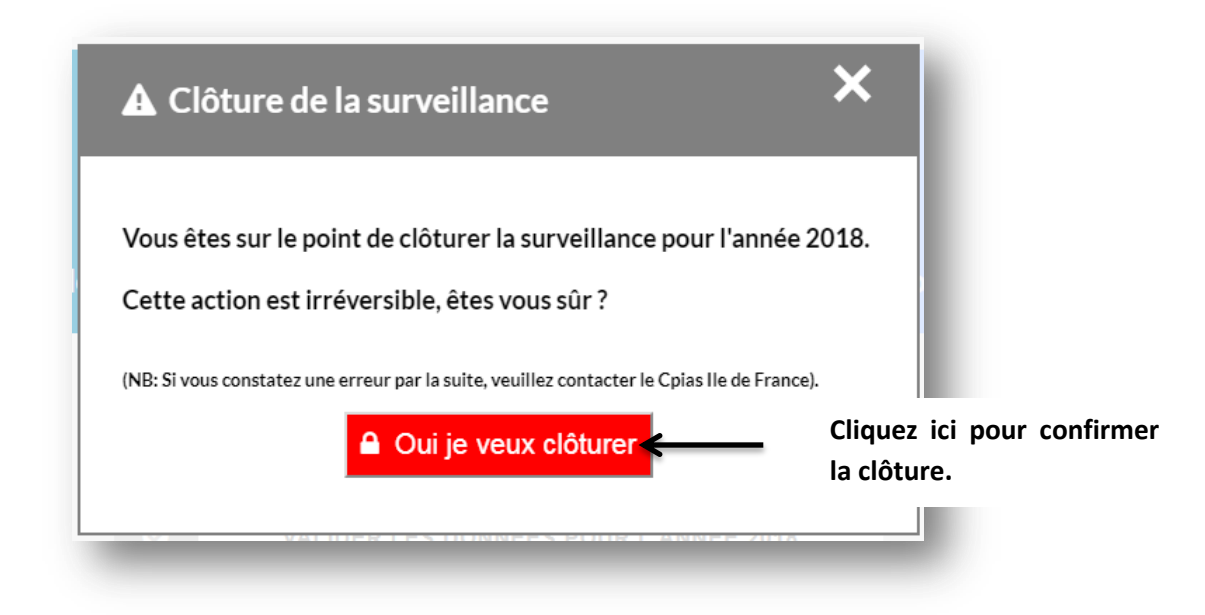

Lorsque vous avez clôturé, un email est automatiquement envoyé à la personne du CPias en charge de valider les données.

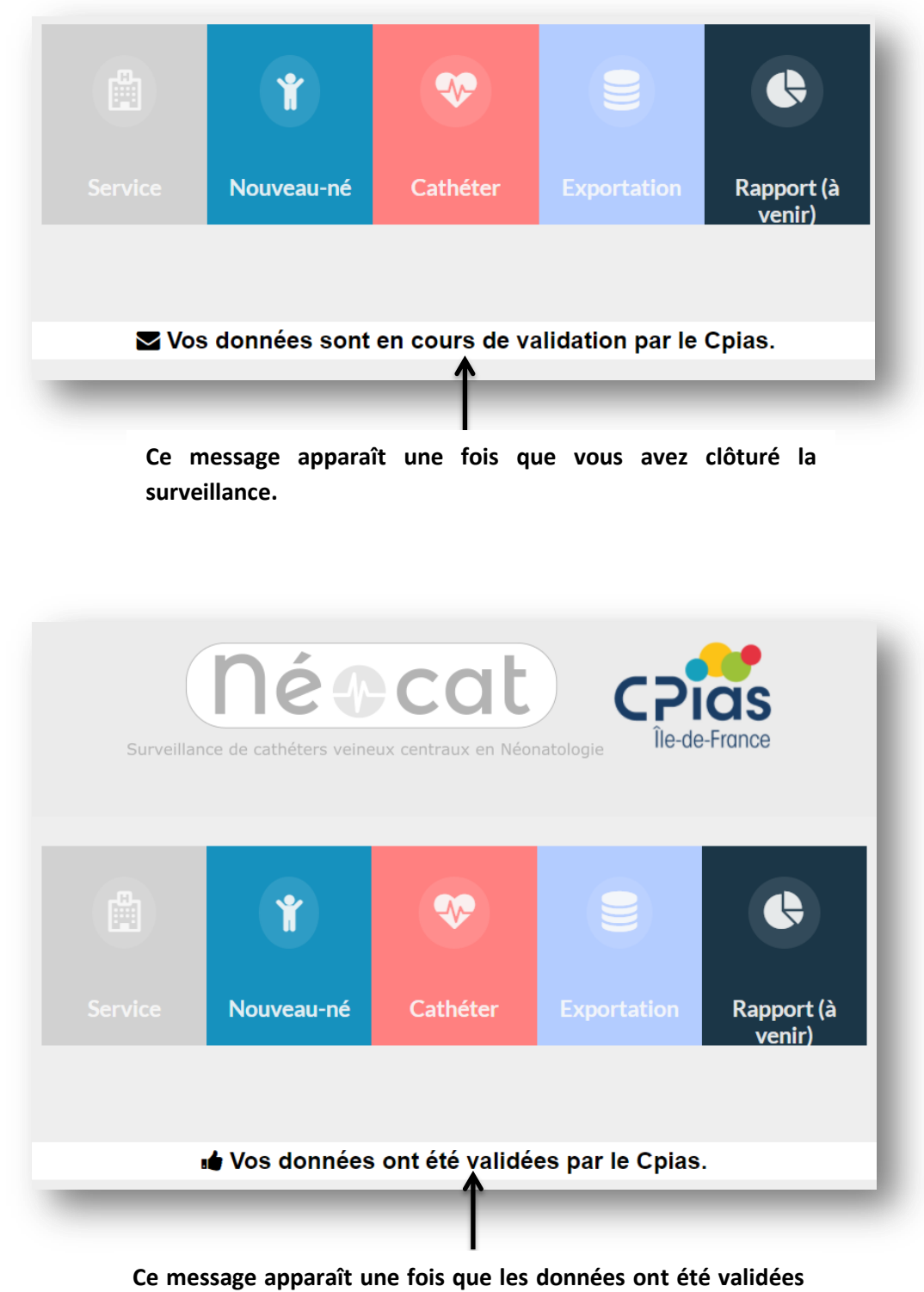

**par le CPias.**

## **6-Exportation de données**

<span id="page-22-0"></span>Vous pouvez à tout moment exporter vos données brutes (pour réaliser des analyses complémentaires par exemple). Les données sont exportées au format Excel (.xls).

Dans le menu principal cliquez sur le bouton « Exportation ».

Dans cette page cliquez sur le bouton correspondant au fichier de données dont vous voulez exporter.

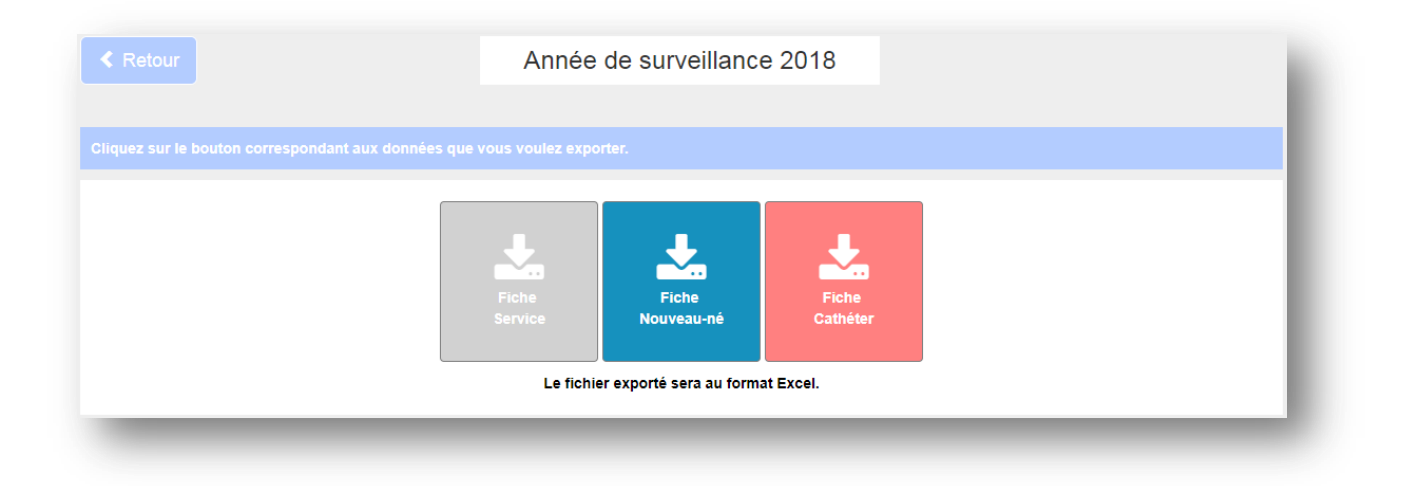

Enregistrez le fichier sur votre poste et cliquez deux fois sur ce dernier pour l'ouvrir. Si le message cidessous apparait, cliquer sur « Oui » pour continuer.

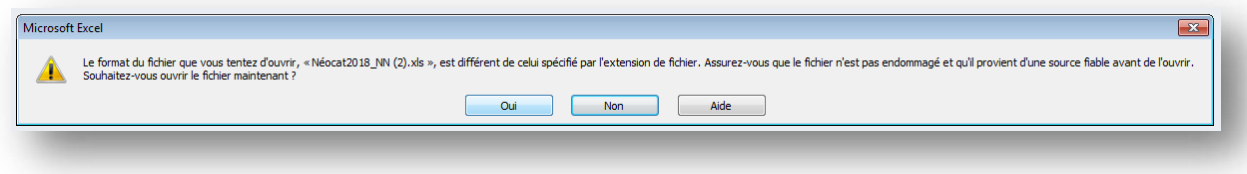

#### Résultat :

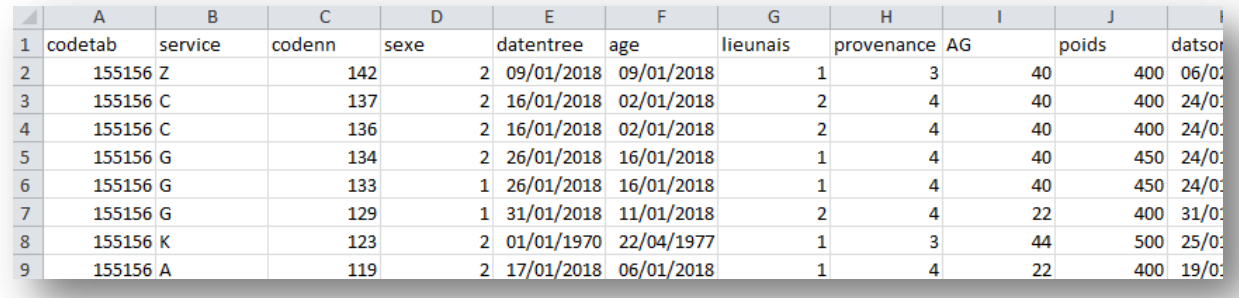

## 7-Rapport de données

<span id="page-23-0"></span>Cette partie vous permet d'éditer un rapport d'analyse à partir des données collectées.

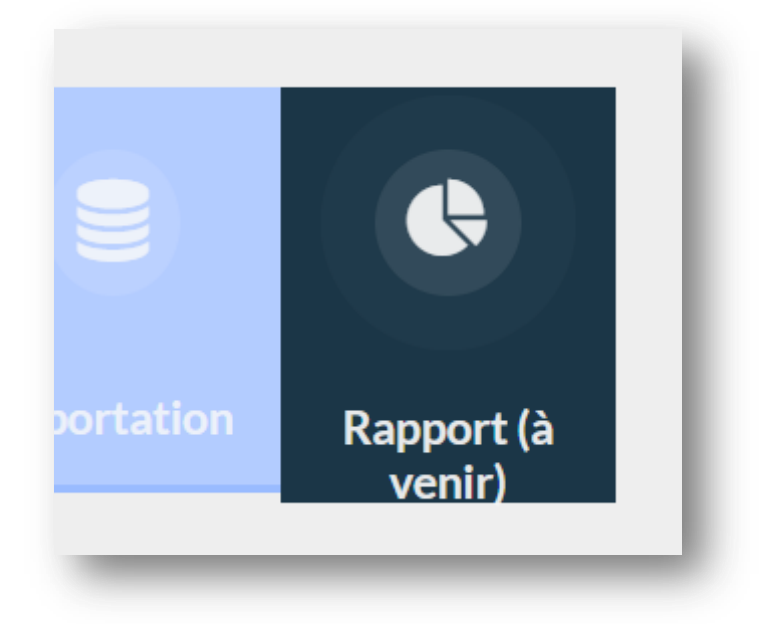

Cette fonctionnalité est en cours de développement  $\odot$ .

## **8-Aide**

<span id="page-24-0"></span>Si vous avez un problème particulier, des questions ou souhaitez avoir des informations complémentaires, vous pouvez contacter le CPIAS Ile-de-France :

**Accueil standard CPias :** 01 40 27 42 00

**Pour des questions sur l'outil informatique** (inscription, connexion) :

Bafodé MINTE : [bafode.minte@aphp.fr](mailto:bafode.minte@aphp.fr) Isabelle ARNAUD : [isabelle.arnaud@aphp.fr](mailto:isabelle.arnaud@aphp.fr)

#### **Pour des questions concernant le réseau Néocat** :

Biostatisticienne épidémiologiste : Béatrice NKOUMAZOK [beatrice.nkoumazok@aphp.fr](mailto:beatrice.nkoumazok@aphp.fr) Médecin coordonnateur :

François L'HÉRITEAU : [francois.l-heriteau@aphp.fr](mailto:francois.l-heriteau@aphp.fr) Hervé BLANCHARD : [herve.blanchard@aphp.fr](mailto:herve.blanchard@aphp.fr)

**Dans vos messages mail, pensez à indiquer le numéro de téléphone où il sera possible de vous joindre.**

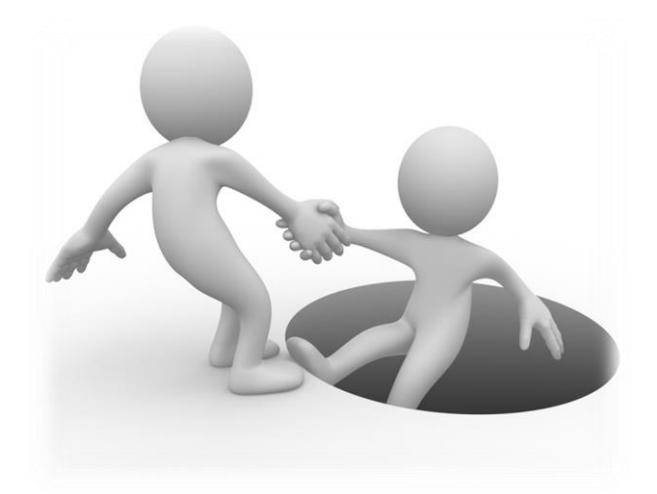